### **PROFESSOR MANUAL**

#### 1. LMS OVERVIEW

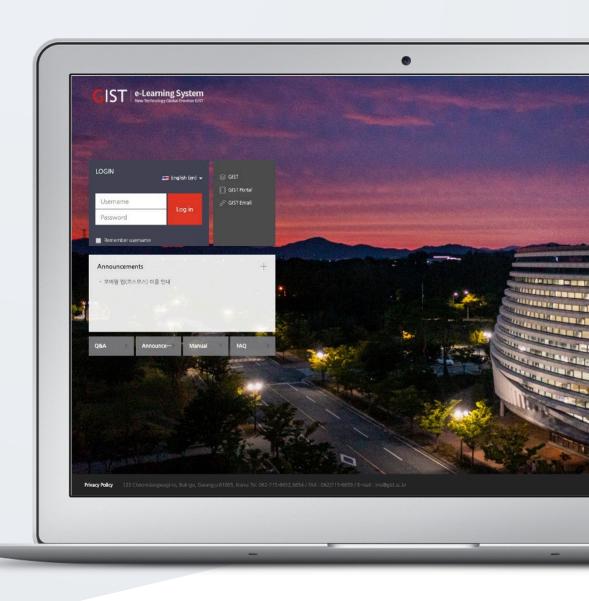

# TABLE OF CONTENTS

| Access System    | . 3 |
|------------------|-----|
| Dashboard        | . 4 |
| Course Interface | . 5 |

## **ACCESS SYSTEM**

Access LMS site with the following link: lms.gist.ac.kr Login with username and password used for university portal site.

### **DASHBOARD**

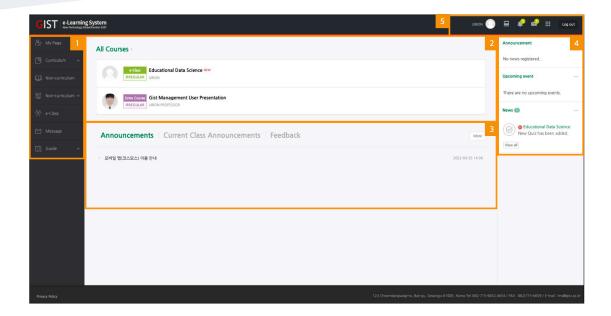

- ① Check the information about courses (including curricular & Extra-curriculum courses).
- ② All Courses
- You can check your courses from 2 weeks before the course starts to 2 weeks after the course ends.
- ③ Announcements / Current Class Announcements
- Announcements: Check the announcement for the entire LMS.
- Current Class Announcements: Check the notice registered in the classroom where I am operating/taking classes.
- 4 Check notifications and courses' schedules.
- ⑤ Personal menu
- Profile: Modify personal information and change system language.
- My courses: Go to another course page in progress.
- Notifications: It is a notification of the materials and activities registered in the course.
- Message: Check the message you received.
- Bookmark: Go to the school-related site.
- Log-out

### **COURSE INTERFACE**

The course is in weekly format. When planning a lecture, you can effectively implement the learning contents and goals for each whole/week in the classroom.

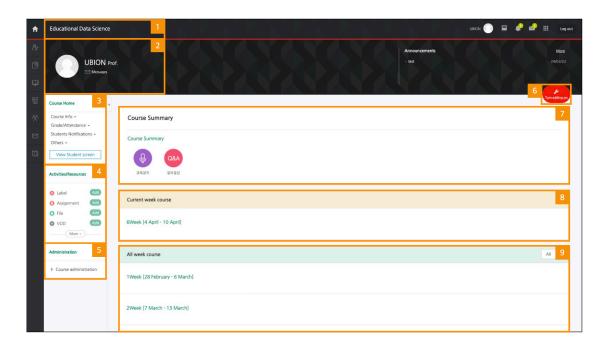

- ① Course name
- 2 Instructor and TA information
- ③ You can check the information of the course and change settings.

If you click the [Student screen] button, you can check the screen that students see.

- \* You must click the [Professor screen] button to add resources and activities.
- ④ Click the [Add] button below 'Activities/Resources' menu, and add activities/resources on week and course section without turning editing on.
- ⑤ Course administration: Advanced settings related to the classroom
- ⑥ Turn Edition On/Off Button: Click this button to enable edit mode in order to upload learning materials or create learning activities.
- ② Course Summary: Course Overview, Announcement, Q/A Management Page
- ® Current Week: Current week's learning activities/materials are displayed at the top.
- Ontents: All course activities and materials are displayed by weeks.
- \* It will be set on a weekly basis from the start date of the course.